## Pioneer

商品付属分マップチャージ SD 送付サービス(有償)

バージョンアップ手順書

#### **はじめにお読みください**

- •本製品は 1 台分のバージョンアップが可能です。2 台以上のバージョンアップを行う場合は、必要台 数分ご購入ください。
- • 本製品でバージョンアップを行うと、これまでご使用のバージョンへ戻すことはできません。
- ナビゲーションのアフターサービスを行う際に本製品が必要となる場合があります。バージョンアッ プ後は大切に保管してください。

#### 下記窓口へお問い合わせ時のご注意〉

#### <対象機種>

楽ナビ

- AVIC-MRZ06/MRZ04 楽ナビ (ポータブルタイプ) AVIC-MRP900/MRP700/MRP600 AVIC-MRP099/MRP088/MRP077/MRP066
- ※上記対象機種以外のバージョンアップはできません。

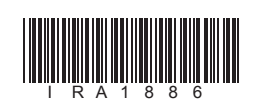

ラベル添付

1

#### ソフトウェア使用許諾契約

- 本契約は、パイオニア株式会社(以下弊社といい ー<sub>ス"が</sub>は、ハイケーク <sub>がさなせ (ベイカ仕とする)<br>ます)が、お客様に提供するナビゲーション用、</sub> 商品付属分マップチャージ SD 送付サービス(有 償)(以下本ソフトウェアといいます)の使用権の 許諾に関して定めるものです。 お客様は、本ソフトウェアを使用するに先立って、 本契約の内容をよくお読みになり、本契約にご同<br>意いただいた上で使用してください。お客様が、<br>本ソフトウェアを使用された場合、本契約に同意いた<br>されたものとみなされます。本契約にご同意いた
- だけない場合には、本ソフトウェアをご使用にな ることはできません。 第1条(本ソフトウェア)
- 本ソフトウェアは、対象機種専用のバージョンアッ プソフトウェアです。
- 第2条(更新パスワード)
	- 1.弊社は、お客様に対し、本ソフトウェア1枚に つき1回に限り更新パスワードを発行し、弊 - こ・ロームシング/パンプ - こっけって、 / 再発行は行いません。
- 2.お客様は、弊社から取得した更新パスワードを 紛失した場合、電話により弊社に申込みを行い、 更新パスワードを確認することができます。
- 第3条(本ソフトウェアのインストール) 1.お客様は、弊社が発行する更新パスワードを使 用して1回に限り本ソフトウェアを対象機種 にインストールし、かかる対象機種において 本ソフトウェアを使用することができます。 2.お客様が、複数の対象機種に本ソフトウェアを インストールすることを希望される場合、こ れと同数の本ソフトウェアをご購入いただく
- 必要があります。
- 第4条(インストールの所要時間)

•更新用 SD メモリーカードに保存されているファイルなどを削除しないでください。 削除するとバージョンアップが正常に終了できなくなります。

- 本ソフトウェアのインストールに要する時間は対 象機種によって異なります。 本バージョンアップ手順書の、「バージョンアップ の所要時間」をご確認ください。
- 第5条(制限事項)
- 1.対象機種へインストールした後の本ソフトウェ アを同一の対象機種に再インストールし、あ るいは他の対象機種にインストールすること はできません。 2.お客様は、本ソフトウェアの複製物を作成し、
- または配布してはなりません。また、お客様 は、本ソフトウェアの改変、本ソフトウェア の二次的著作物の頒布又は作成等をすること はできず、さらに、逆コンパイル、リバース・ エンジニアリング、逆アセンブルし、その他、 人間の覚知可能な形態に変更することもでき ません。
- 3. お客様は、弊社所定の方法によることなく不正<br>な方法で更新パスワードを取得してはならず、<br>また、不正な方法で取得した更新パスワード<br>を自ら使用し、あるいは第三者に開示・使用 させる等の行為を一切行わないものとします。

#### 第6条(権利の帰属等)

- 1.本ソフトウェアに関する著作権その他一切の知 的財産権は、弊社、インクリメント・ピー株 式会社(以下「iPC」といいます)または
- その他の権利者に帰属します。 2.利用者は、本ソフトウェアが著作権法及びその 他知的財産権に関する法律に基づき保護され ている著作物等であることを認識し、その権 **こことは、ここからの**こことはない。<br>利を侵害する一切の行為を行わないものとし ます。

第7条(免 責)

「0120」で始まる電話番号は、携帯電話・PHS・一部の IP 電話などからは、ご使用になれません。 携帯電話・PHS からは、ナビダイヤル、または IP 電話をご利用ください。(通話料がかかります) 正確なご相談対応のために折り返しお電話をさせていただくことがございますので発信者番号の通知にご協力いただきますようお 願いいたします。

- 1.弊社及びiPC(以下弊社等といいます)は、 本ソフトウェアに関し、正確性、完全性、有 用性、特定目的への合致等について、何らの 保証をするものではありません。 2.弊社等は、理由のいかんを問わず、本ソフトウェ
- アを利用または利用できなかったことに起因 して利用者及び第三者に生じた特別損害、付 ことに説明している。これは、この特別には
- 切責任を負わないものとします。 3.本契約および本ソフトウェアに関連して弊社が お客様に対して負担する損害賠償責任は、現 実にお客様に生じた通常・直接の損害に限る ものとし、弊社に故意又は重大な過失がない 限り、本ソフトウェアについてお客様が実際 に支払った対価の額を上限とします。
- 第8条(解除・損害賠償)
	- 1.弊社は、お客様が本契約に違反した場合、何ら の通知・催告をすることなく、本契約を解除
- するとともに、これにより生じた損害の賠償 を請求することができるものとします。 2.前項の場合、お客様は、本ソフトウェアの使 用を直ちに終了するとともに、本ソフトウェ アを記録した媒体を弊社に返却するものとし ます。

 【固定電話から】 **0120-944-111**(無料) 【携帯電話・PHS から】 **0570-037-600**(ナビダイヤル・有料) 上記の電話番号がご利用いただけない場合  **050-3820-7540**(IP 電話・有料) ■ファックス **0570-037-602**(ナビダイヤル・有料) ■インターネットホームページ **http://pioneer.jp/support/** ※商品についてよくあるお問い合わせ·お客様登録など

# carrozzeria

本ソフトウェアを使用する際は、下記の内容をよくお読みになり同意 のうえ使用してください。

#### ご注意

#### バージョンアップについてのご注意

- 更新用 SD メモリーカードのライトプロテクト(書込禁止)スイッチは、LOCK 位置にしな いでください。バージョンアップできません。
- ナビゲーション本体から更新用 SD メモリーカードを取り外すときは、必ずお持ちのナビ ゲーション付属の取扱説明書およびスタートブックに記載された「SD カードの出し入れ」、 もしくはナビゲーション&オーディオブックに記載された「SD カードの使い方」に従って 取り外してください。誤った方法で取り外すと、更新用 SD メモリーカードが壊れる可能性 があります。
- 楽ナビポータブルタイプ(AVIC-MRP900/MRP700/MRP600/MRP099/MRP088/ MRP077/MRP066)をご使用の方は、AC アダプターをナビゲーション本体に、または シガーライター電源ケーブルをクレイドルに接続して、電源を供給してから行ってください。

#### バージョンアップの所要時間

楽ナビ(AVIC-MRZ06/MRZ04):約 45 分 楽ナビポータブルタイプ (AVIC-MRP900/MRP700/MRP600/MRP099/ MRP088/MRP077/MRP066):約 60 分

#### バージョンアップ後について

• バージョンアップを行うと下記の情報が消去される場合があります。必要に応じて再設定し

てください。

• 楽ナビ:AVIC-MRZ06/MRZ04

#### 機能設定/スマートループ設定/音量設定/車両設定/検索メニューのラストカーソル 位置/学習ルートデータ

- 楽ナビポータブルタイプ:AVIC-MRP900/MRP700/MRP600/MRP099/ MRP088/MRP077/MRP066
- ※ 2013 年第 2 版以降のバージョンからのデータ更新では初期化されません。また、 AV の入力状態 (TV、VIDEO 等)は AV OFF となります。
- 機能設定/音量設定/車両設定/スマートループ設定/エアジェスチャー設定
- ※ なお、2014 年第 2 版以前のバージョンからのデータ更新に限り、設定中のルートが 消去されます。
- バージョンアップ後にオービス機能をお使いいただくためには、新しい地図データに対応し た「オービスデータ」が別途必要となります。詳しくは、弊社ホームページまたはカタログ をご覧ください。

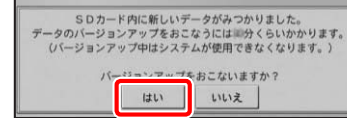

3

楽ナビポータブルタイプの場合は下の画 面が表示されます。

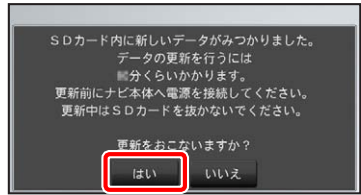

#### ご注意

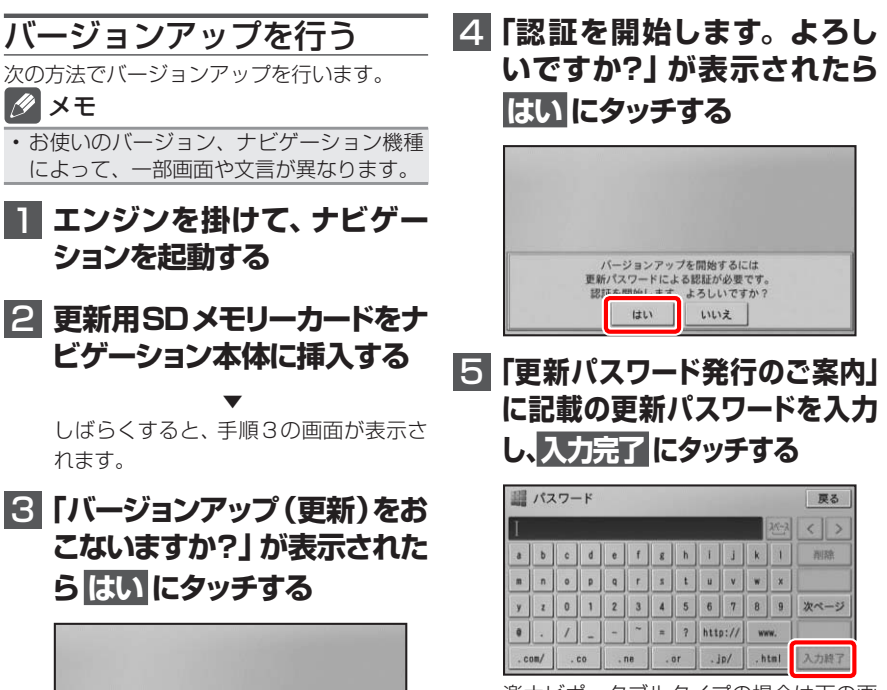

• バージョンアップの途中でエンジンを切っ た場合でも、次回エンジンを始動した際、 途中からバージョンアップを再開します。 また、バージョンアップ中は、本機の全て の機能が使用できません。

楽ナビポータブルタイプの場合は下の画 面が表示されます。

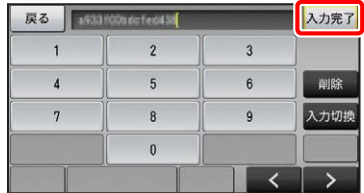

バージョンアップの開始

#### **カスタマーサポートセンター**

受付時間 月曜~金曜 9:30 ~ 18:00、土曜 9:30 ~ 12:00、13:00 ~ 17:00(日曜・祝日・弊社休業日は除く) ■電話 《カーオーディオ/カーナビゲーション商品》

以 上

4

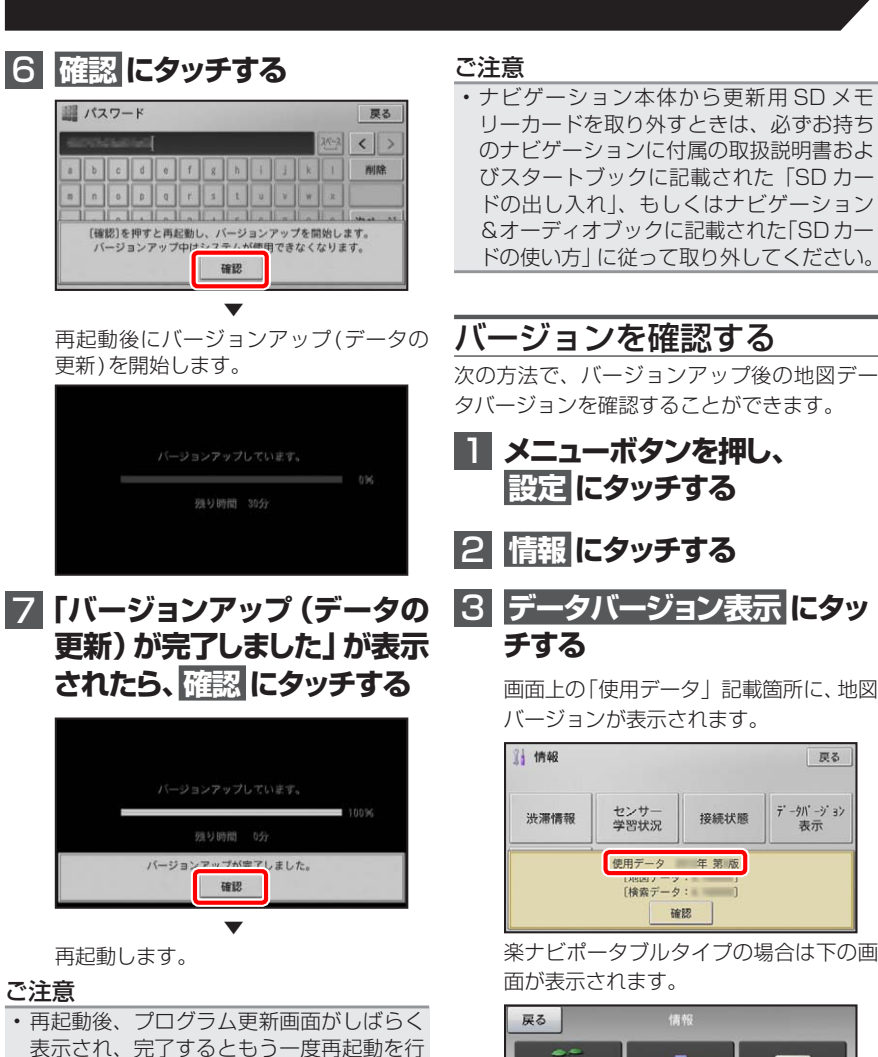

表示され、完了するともう一度再起動を行 います。地図画面が表示されるまで電源を OFF にしないでください。 • ご使用の機種によっては、地図画面が表示 されるまでに約 10 分かかる場合があり ます。

▼

バージョンアップが完了します。

#### 8 **更新用SDメモリーカードを取 り出す**

地図画面が表示されたら、正しい手順で更 新用SDメモリーカードを抜いてください。

```
4 使用データバージョンを確認
する
```
- AVIC-MRP099 あるいは AD-CR001/CR003 をご使用の場合は、カーナビゲーション本 体のバージョン確認の後、続けて地上デジタル TV (12 セグ) チューナーの更新を行ってく ださい。ただし、以下の手順 5.で「地上デジタル TV チューナー更新」ボタンが表示され ていない場合、更新の必要はありません。
- • 載換キット AD-CR001/CR003 をご使用の場合は、ご使用の楽ナビポータブルをクレイドルに 装着し下記手順に従ってクレイドル内部の地上デジタル TV チューナーの更新を行ってください。

2 **情報 にタッチする** 画面上の「使用データ」記載箇所に、地図

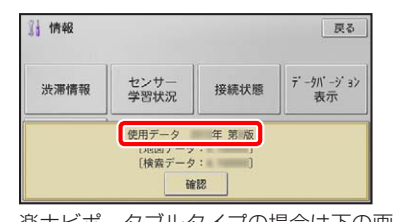

**2 メニューボタンを押し、 設定 にタッチする**

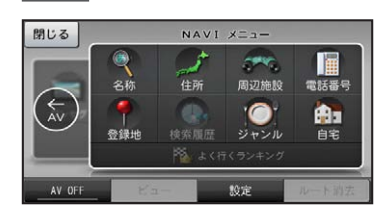

楽ナビポータブルタイプの場合は下の画 面が表示されます。

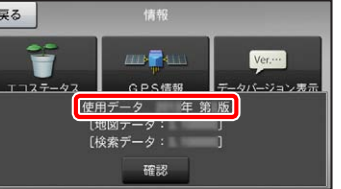

使用データバージョンが、別紙の「地図 バージョン通知書」に記載されたものと 同じであることを確認してください。

5

#### 地上デジタル TV チューナーソフトの更新 AVIC-MRP099 あるいは AD-CR001/CR003 を ご使用の方のみ対象

#### **ご注意**

#### **1 メニューボタンを押し、設定 にタッチする**

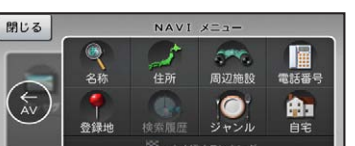

その他設定画面で 地上デジタルTV チューナー更新ポタンが表示されていな 下記画面の表示であれば更新は完了して

戻る

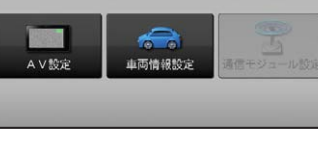

#### 更新を行う

次の方法で、地上デジタル TV チューナーソ フトの更新を行います。

#### **1 準備**

- バージョンアップを実施したことにより、お 買上げいただいたナビゲーション本体の保 証期間が変更、または延長されるものでは ありません。あらかじめご了承ください。
- 弊社は、本製品に収録された地図データ等 が完全・正確であること、および本製品が お客様の特定目的へ合致することを保証す
- るものではありません。 本製品の使用にあたり、お客様又はその他
- カーナビ本体とクレイドルは接続状態 としてください。
- クレイドルの電源は接続状態としてく ださい。

#### 3 **設定 にタッチする**

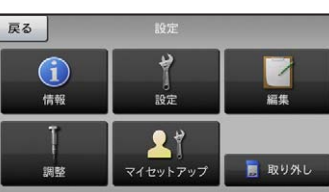

#### 4 **その他設定 にタッチする**

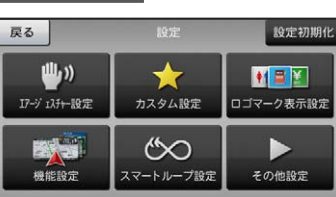

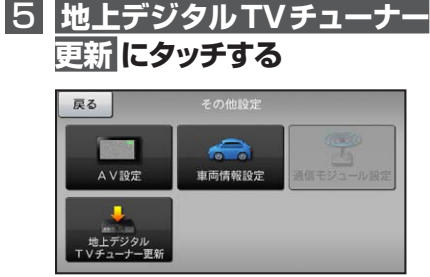

#### ご注意

- •「地上デジタル TV チューナー更新」ボタン が表示されていない場合は、更新の必要は ありません。
- 続けて操作する必要はありません。 • 更新が必要な場合、DTV ソース画面で以 下のメッセージが表示されます。 当該メッセージが表示された場合も、本手

順で更新してください。

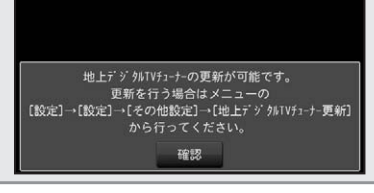

#### 6 **はい にタッチする**

地上デジタルTVチューナーの更新を開始します。<br>- 更新中は電源を切ったり、<br>ナビ本体をクレイドルから外さないでください。<br>- 更新中はシステムが使用できなくなります。<br>- よろしいですか? はい いいえ

6

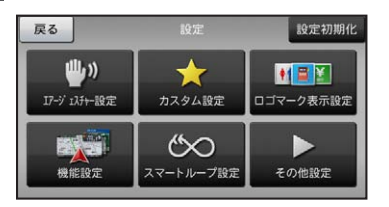

#### ご注意

• 再起動が終わるまで、電源を切ったり、 ナビ本体をクレイドルから外さないでくだ さい。 更新中はナビは使用できません。

#### **7 更新開始**

更新が開始されると次の画面が表示され ます。 100%になるまでお待ちください。

(所要時間は2分程度です。)

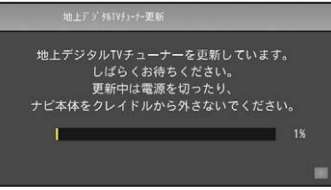

#### ご注意

• ナビ本体とクレイドルの接続状態が悪いと 通信エラーとなりますので本体を動かさな

### **9 更新の完了**

いでください。

#### 8  **地上デジタルTVチュ-ナー の再起動**

更新が完了すると地上デジタルTVチュ -ナーの再起動を行います。

地上デジタルTVチューナーの再起動中です。<br>- 再起動が終わるまで電源を切ったり、<br>ナビ本体をクレイドルから外さないでください。

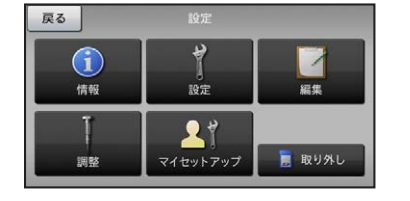

ご注意

• 再起動が終わるまで、電源を切ったり、ナ ビ本体をクレイドルから外さないでくだ さい。

地図画面が表示されれば更新が完了とな ります。

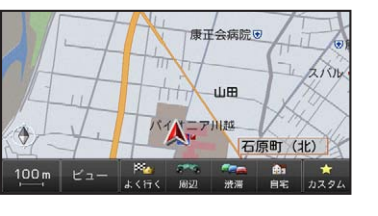

更新状況を確認する

次の方法で、地上デジタル TV チューナーソ フトの更新状況を確認することができます。

2 **設定 にタッチする**

3 **その他設定 にタッチする**

#### 4 **地上デジタルTVチューナー 更新 ボタンの非表示を確認**

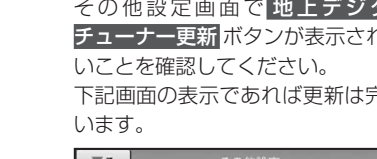

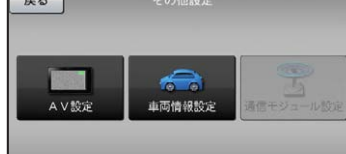

#### NTTドコモの携帯電話で通 信接続されるお客様へ

- NTT ドコモが提供する無料インターネット 接続サービス「mopera ネットサーフィン」 は、2012 年 3 月 31 日をもって終了しま した。
- 2012 年 4 月 1 日以降にプロバイダ設定画 面の「NTT docomo(FOMA パケット)」 を選択して通信接続する場合は、NTT ドコ モが提供する有料インターネットサービス プロバイダ「mopera U」のご契約が必要 です。詳しくは、ドコモインフォメーション センターへお問い合せください。

#### 保証規定

の方にいかなる損害が発生したとしても、 弊社は補償するものではありません。

#### 商標

• SDHC ロゴは、SD-3C,LLC の商標です。

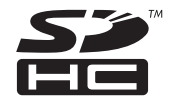

• mopera、moperaU、FOMA は NTT ドコモ の登録商標です。

#### パイオニア株式会社

© パイオニア株式会社 2016 < KTTZ16C> < IRA1886-A >

〒113-0021 東京都文京区本駒込2-28-8 文京グリーンコート